# SERVICE FELLER

## Aggiornamento firmware

Prima di procedere alla messa in funzione del KNX-Panel (cfr. Descrizione dell'applicazione KNX-Panel 7") assicurarsi che il firmware dei dispositivi del KNX-Panel sia aggiornato.

Il firmware può essere caricato nel KNX-Panel in due modi:

#### online

La procedura più semplice è aggiornare il KNX-Panel online, se è collegato a Internet tramite rete LAN.

- > Avviare il KNX-Panel.
- > Toccare l'icona Impostazioni.
- > Effettuare il login come manager (Login Codice PIN fornito alla consegna 7415369).
- > Nel menu toccare la voce *Impostazioni pannello*. Viene visualizzata la schermata con le impostazioni.<sup>\*</sup>)
- > Toccare Manutenzione e nella schermata successiva toccare System Update.
- > Toccare CERCARE UPDATE ONLINE.
- > Se ne nel server viene trovato un aggiornamento, compare il relativo messaggio. Confermare con OK.
- > L'aggiornamento verrà caricato e installato. L'operazione potrebbe richiedere alcuni minuti. Al termine il KNX-Panel verrà riavviato.
- > Mettere in funzione il KNX-Panel (cfr. Descrizione dell'applicazione KNX-Panel 7").

### offline

Se il KNX-Panel non è collegato a Internet, l'aggiornamento può essere caricato tramite chiavetta USB. In tal caso si deve poter accedere alla porta USB sul lato posteriore del panel.

- > Scaricare il pacchetto di aggiornamento firmware con un PC dalla homepage Feller [www.feller.ch](https://online-katalog.feller.ch/download/index.php?menueidLev1=279&menueidLev2=750).
- > Decomprimere il pacchetto e salvare l'aggiornamento firmware .zip e il file di firma .asc su una chiavetta USB nella directory principale.
- > Avviare il KNX-Panel.
- > Toccare l'icona Impostazioni.
- > Effettuare il login come manager (Login Codice PIN fornito alla consegna 7415369).
- > Nel menu toccare la voce *Impostazioni pannello*. Viene visualizzata la schermata con le impostazioni.<sup>\*</sup>)
- > Toccare Manutenzione e nella schermata successiva toccare System Update.
- > Inserire la chiavetta USB nella relativa porta sul lato posteriore del panel e quindi toccare sulla voce SFOGLIARE DISPOSITIVO USB #x.

Avvertenza: porta USB superiore: DISPOSITIVO USB #2 | porta USB inferiore: DISPOSITIVO USB #1

- > Selezionare il relativo file .zip.
- > Toccare ESEGUIRE UPDATE CON IL FILE 'UPDATE.ZIP' SPECIFICATO.
- > L'aggiornamento verrà caricato e installato. L'operazione potrebbe richiedere alcuni minuti. Al termine il KNX-Panel verrà riavviato.
- > Rimuovere la chiavetta USB.
- > Mettere in funzione il KNX-Panel (cfr. Descrizione dell'applicazione KNX-Panel 7").

\*) Qualora il pannello di comando delle impostazioni del panel risultasse ancora in tedesco, sarà possibile selezionare la lingua desiderata tramite *Allgemein – Sprache auswählen*. Con < è possibile ritornare alla schermata precedente e con O è possibile ritornare all'homepage del KNX-Panel.

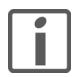

#### Attenzione

Dopo l'aggiornamento del firmware, il vecchio PIN non è più valido. Il nuovo PIN è quindi 74269 (cfr. Descrizione dell'applicazione KNX-Panel 7" attuale).

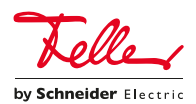

Feller AG | Postfach | 8810 Horgen | 0844 72 73 74 | customercare.feller@feller.ch | www.feller.ch Feller SA | Chemin de Mongevon 25 | 1023 Crissier | 0844 72 73 74 | customercare.feller@feller.ch | www.feller.ch